## LeagueApps

### **LeagueApps Lesson Guide**

We're sure there will be some hurdles as we all learn the new system, so we appreciate your understanding during the transition. Below are some helpful links with screenshots to help you get accustomed to the new platform.

Please do share any feedback and let us know if any questions/issues come up. We're committed to making the transition as smooth as possible.

#### **1. How to login**

Visit: https://momentumvbc.leagueapps.com/login

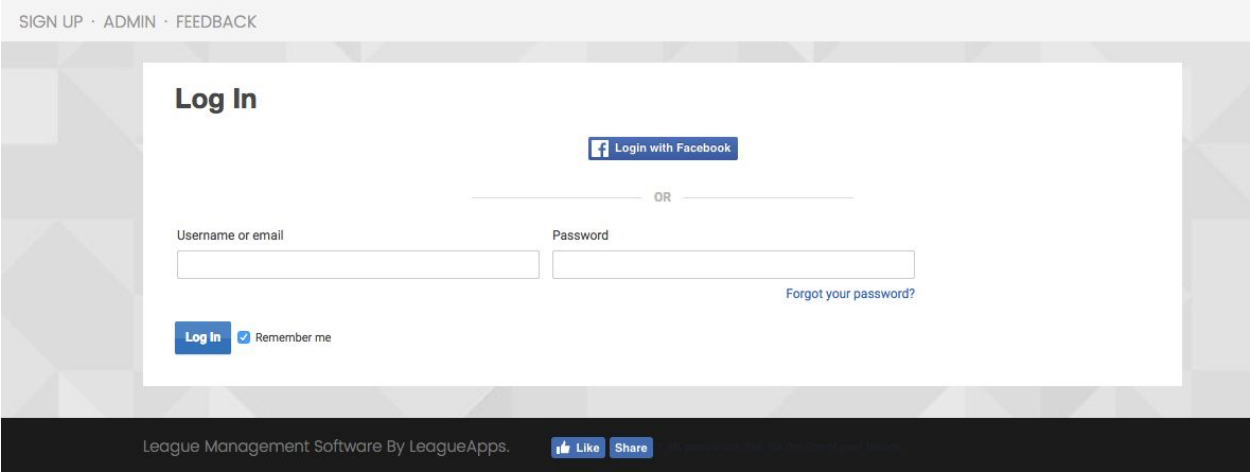

#### **2. [How to create an account](#page-2-0)**

[You will be prompted to create](#page-2-3) an account during the registration process, however you can [also visit this webpage \(https://](#page-2-1)momentumvbc.leagueapps.com/signup) to create an account. This only allows you to create an adult or parent account as player accounts can [be created by visiting your dashboard or by registe](#page-2-2)ring for a program.

### **League Apps**

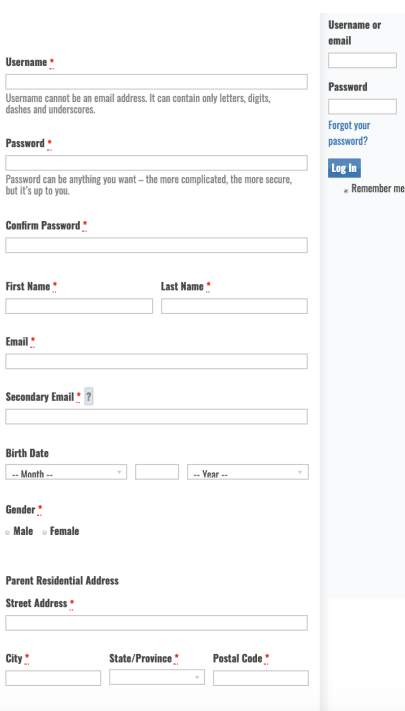

#### **3. How to add a lesson:**

On your League Apps Dashboard, go to the Lessons tab

#### **A) Click on the coach the lesson is with**

We recommend contacting a coach and agreeing on the date/time and then the coach will put the booking in LeagueApps.

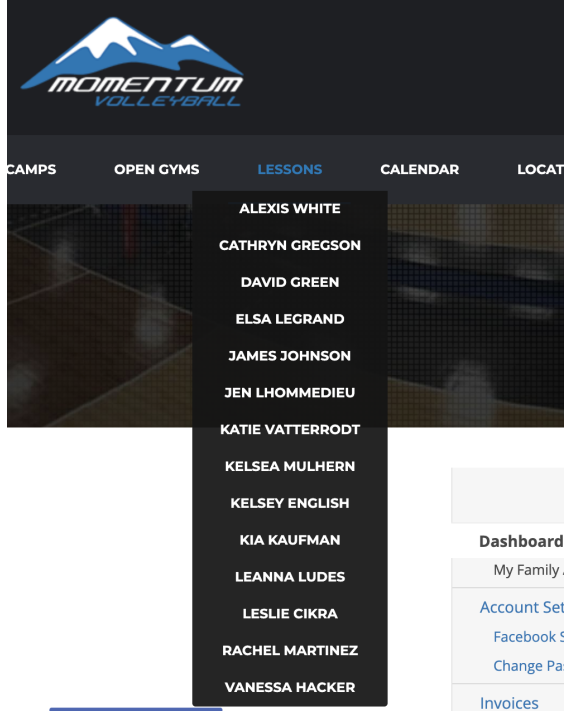

#### **B) Scroll down and find your reservation(s)**

If the reservation has the coaches name and "Reserved for: (and a player's name) that reservation is unavailable, unless it has your players name in it

# LeagueApps

#### **C) Click "Book"**

Follow the on-screen directions to finish booking your reservation

#### <span id="page-2-0"></span>**D) Your new reservation will show up on "My Schedule" in that coaches lessons site.**

To see your reservation for another coach Click on "Momentum Homepage" and it will take you back to your main LeagueApps Dashboard where you can click on another coaches calendar.

#### <span id="page-2-3"></span>**Note Regarding Lessons**

- <span id="page-2-1"></span>• If you are looking for any open availability, it will be listed under the respective coach with no "Reserved for..." listed. It will only list the coaches name. It is available to be booked.
- <span id="page-2-2"></span>• At any time, if you need to return to the main Dashboard, from any coaches calendar, click on "Momentum Homepage" and you can start a new search.